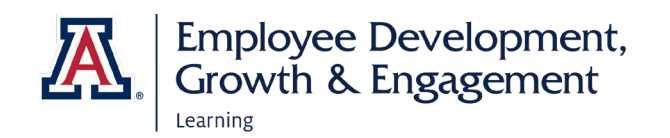

## How to View Completed & Pending Learning

## Access EDGE

- 1. Go to:<http://arizona.sabacloud.com/>
- 2. Login with your UArizona NetID and password.

## Find Your Learning

1. Open the hamburger navigation icon next to the University of Arizona logo in the upper left of the home screen. Select **Me.**

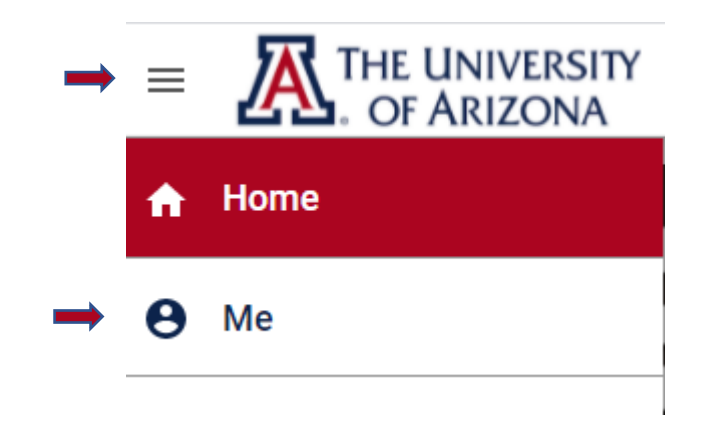

2. The learning you have in progress, and any courses you have selected for your future learning plan, automatically appear on the page.

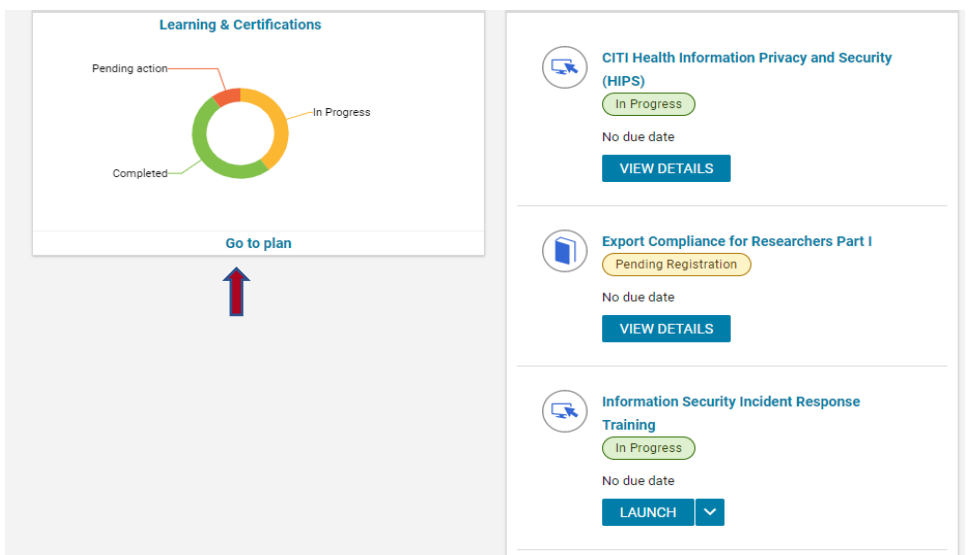

3. Select **Go to Plan** to open a set of filters. You can view learning by **Type** (course, curriculum, etc.), **Due Date,** and **Status.** If you wish to view your completed learning, check **Completed** under Status.

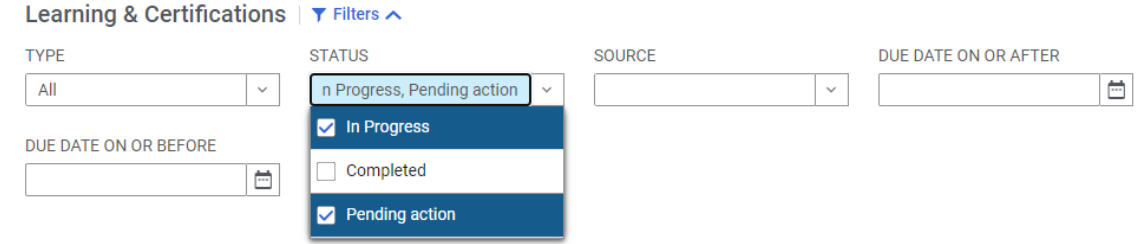

4. Select the **Apply Filters** button to the right.

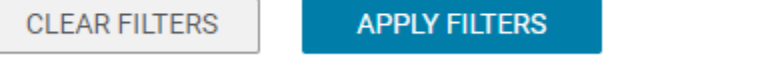

- 5. Completed courses are marked with a green oval reading **Acquired** or **Successful.** You can select the **Print Certificate** button on the far right to make a paper copy for your records. To download a PDF copy, open the drop-down menu next to the button and select **Export Certificate**.
- 6. The drop-down menu also has options to **View details** of the course or **Delete it from your plan.**

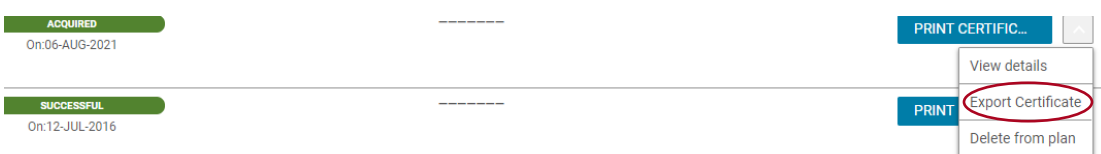